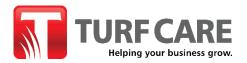

## Turcare.ca "Quick Order" Instructions | Release Date 03/02/21

This new functionality will allow bulk orders with multiple line items to be placed online more quickly and efficiently, including the ability to add "line item" comments.

1. You will now see a Quick Order link in the top menu of the Turf Care website

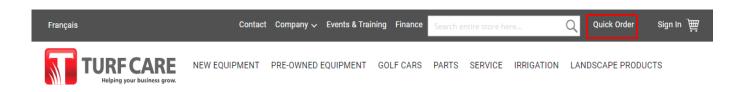

i. If placing orders from your phone or tablet, on the mobile menu, the **Quick Order** link will be visible under the Account section **once you are signed in**.

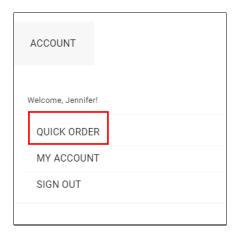

In order to access the Quick Order functionality, you MUST first sign-in to your Turf Care account.
If you click the Quick Order link before signing in, you will be redirected to the sign-in page.

3. Once signed in, click the **Quick Order** link in the menu. From the **Quick Order** page, you will have the option to add your part #s (skus) in one of two ways.

**OPTION 1:** You can manually paste in or search for a part # in the "SKU" field at the top left of the page. Select the desired SKU from the dropdown menu.

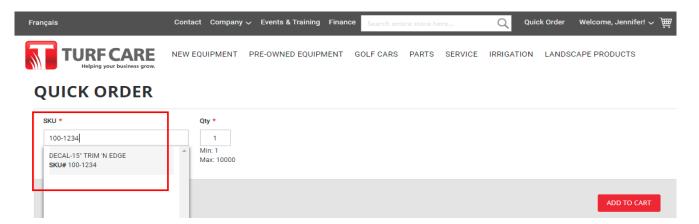

Next, enter the desired quantity (**Qty**). Here you can also add optional **line Comments** which will be included in your Order Confirmation email. (**Note:** at this time, we are unable to include these comments on your hard copy packing slip, but you can easily print a copy of your emailed Order Confirmation.)

After each line item is created, a new blank line item is automatically generated below (you can also click the "+ADD PRODUCT" button to add a new line manually). Follow the same process as above to continue adding part #s to your order. If you wish to remove a line item (including blank line items), simply click the "trash can" item to delete a line. Once you have added all desired line items, click the "ADD TO CART" button. Note: you must first delete any blank lines before adding to cart.

## **QUICK ORDER**

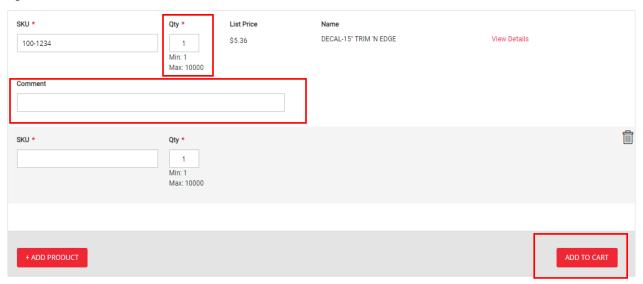

**OPTION 2:** At the bottom of the **Quick Order** page you will see the **Upload File** section. If preferred, you can bulk upload your order using **.csv file** that contains "Sku", "Qty", and "Product\_comment" information fields for all of your desired part #s. Please be sure to **DOWNLOAD SAMPLE** file in order to ensure you are following the required format and including the required columns/fields.

Your .csv file must contain the 3 specified columns, including "Product\_comment" column. However, adding line level comments to this column is optional. If you don't have line level comments, simply leave this column blank.

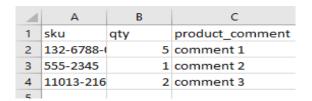

After choosing your completed .csv file, click the "**Upload**" button, and then click the "**CHECK DATA**" button in order to verify all of your included Skus are valid before adding the items to your cart.

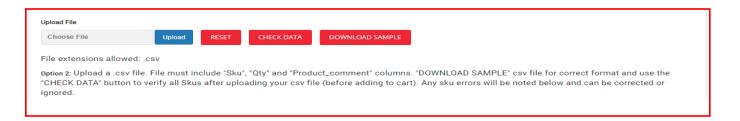

If your .csv file contains any errors, you will receive a message detailing the error(s) so that you can correct and reupload your .csv file, or simply ignore the invalid Sku(s) which will NOT be added to your cart. Valid Skus will include a green "Item Available" note.

**A note about Supersedes:** if you upload a part # that has been superseded, you will be notified that this part # has been replaced, along with the new part# so that you can reupload your .csv with the correct #.

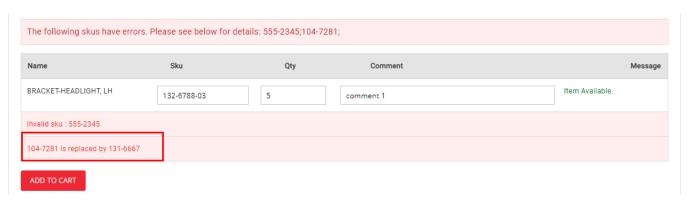

Click the "ADD TO CART" button to add all verified line items to your cart.

4. After all items are successfully added to your cart (by either OPTION 1 OR 2 methods detailed above), you will be directed to the Shopping Cart page where you will see a summary of your current order before proceeding to the check out, including your line level comments and any **backorder/stock availability notes.** 

At this stage you can edit your order or continue shopping (by adding individual Skus, through the search bar in the top menu, or do another **Quick Order** following the above instructions, which will be added to your current order.

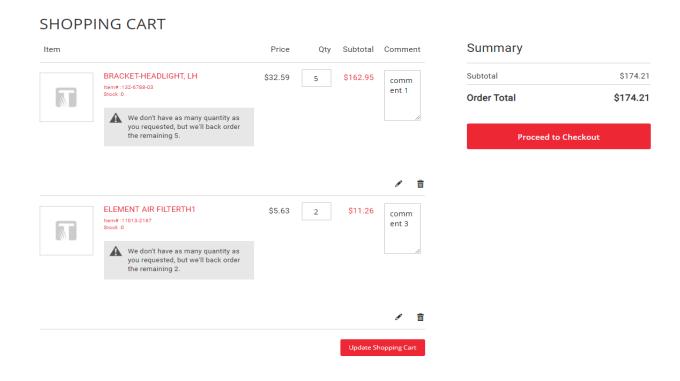

We hope these instructions were helpful. If you encounter any issues or have additional questions, please get in touch by phone or email with our Customer Service team:

orderdesk@turfcare.ca | 1-800-561-8873 x7500

Thank you for choosing Turf Care as your essential partner!